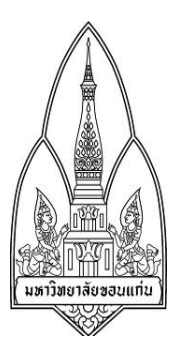

## **การโจมตีด้วยโทรจัน( Beast)**

## **จัดทําโดย**

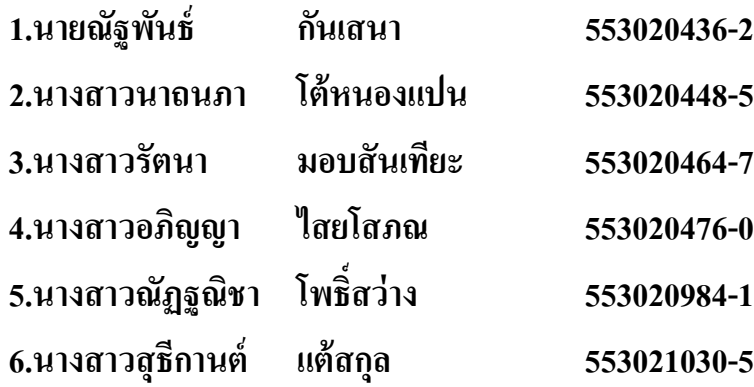

# **นักศึกษาระดับปริญญาตรี ชั้นปี ที่ 3**

**หลักสูตรวิทยาการคอมพิวเตอร์ สาขาวิชาเทคโนโลยีสารสนเทศและการสื่อสาร (ภาคพิเศษ)**

**เสนอ**

### **ผศ.ดร.จักรชัย โสอินทร์0**

#### **วิชา 322376 INFORMATION AND COMMUNICATION TECHNOLOGY SECURITY**

**Section 4**

**ภาคการศึกษาที่ 1 ปี การศึกษาที่ 2557 คณะวิทยาศาสตร์ มหาวิทยาลัยขอนแก่น**

# **คํานํา**

ร า ย ง า น ฉ บั บ นี้ เ ป็ น ส่ ว น ห นึ่ ง ข อ ง วิ ช า 322376 INFORMATION AND COMMUNICATION TECHNOLOGY SECURITY ก ลุ่ม 4 ข อ ง นั ก ศึ ก ษ า ชั้น ปี ที่ 3 สาขา เทคโนโลยีสารสนเทศและการสื่อสาร โดยมีจุดประสงค์ เพื่อนำเสนอเนื้อหาเกี่ยวกับม้าโทรจัน ี่ ซึ่งรายงานนี้มีเนื้อหาความรู้เรื่องการโจมตีโดยการฝังม้าโทรจันไว้ที่เครื่องของฝ่ ายตรงข้าม ผู้จัดทํา ได้เลือกหัวข้อนี้ในการทํารายงาน เนื่องมาจากเป็ นเรื่องที่น่าสนใจการจัดทํารายงานนําเสนอเนื้อหา ข้อมูลในครั้งนี้ เพื่อเป็นแนวทางการศึกษา ผู้จัดทำหวังว่ารายงานฉบับนี้จะให้ความรู้ และเป็น ประโยชน์แก่ผู้อ่านทุก ๆ ท่านหากมีข้อผิดพลาดประการใดต้องขออภัยมา ณ ที่นี้ด้วย

คณะผู้จัดทํา

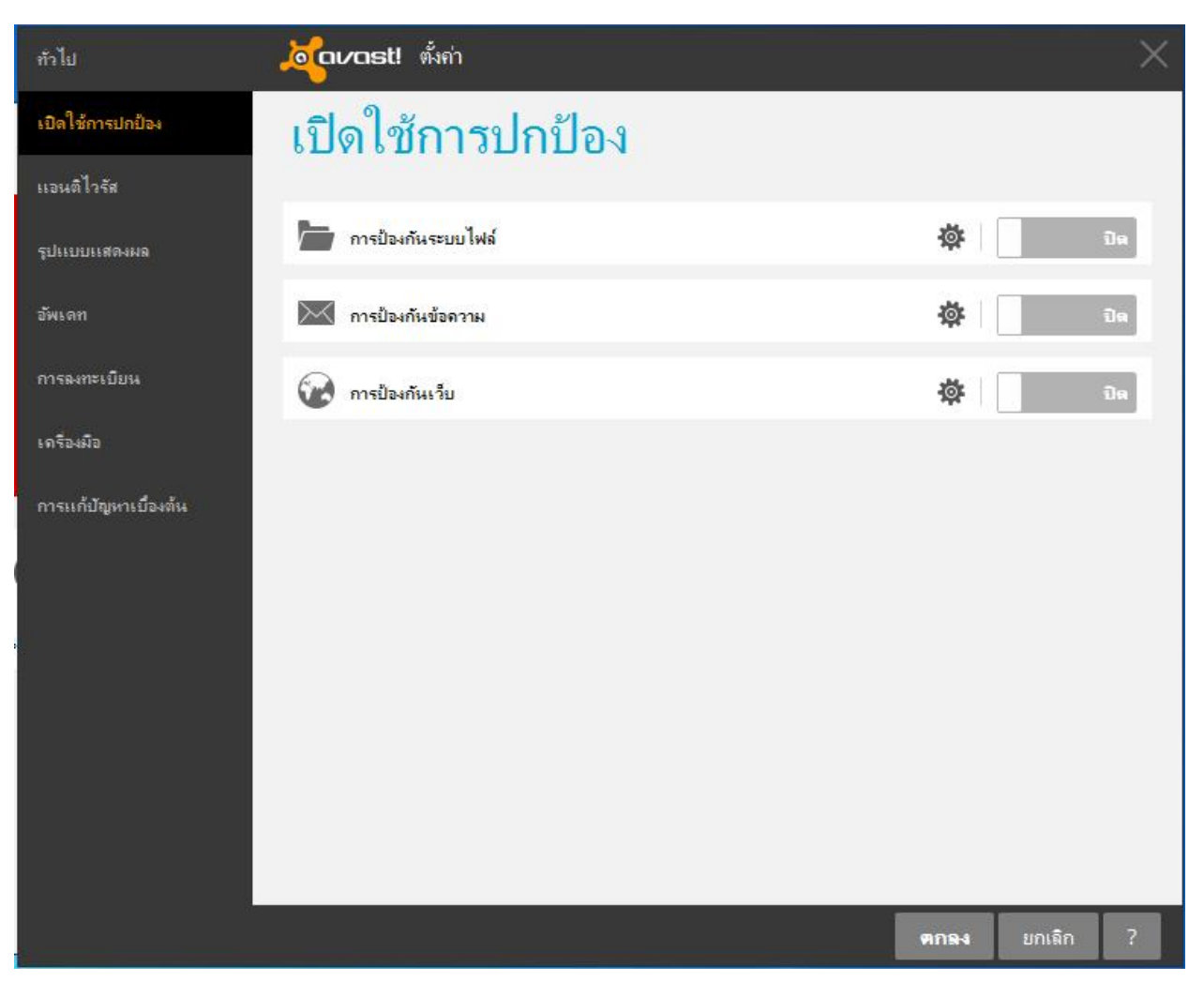

รูปที่ 1 : ปิดโปรแกรมสแกนไวรัสภายในเครื่อง

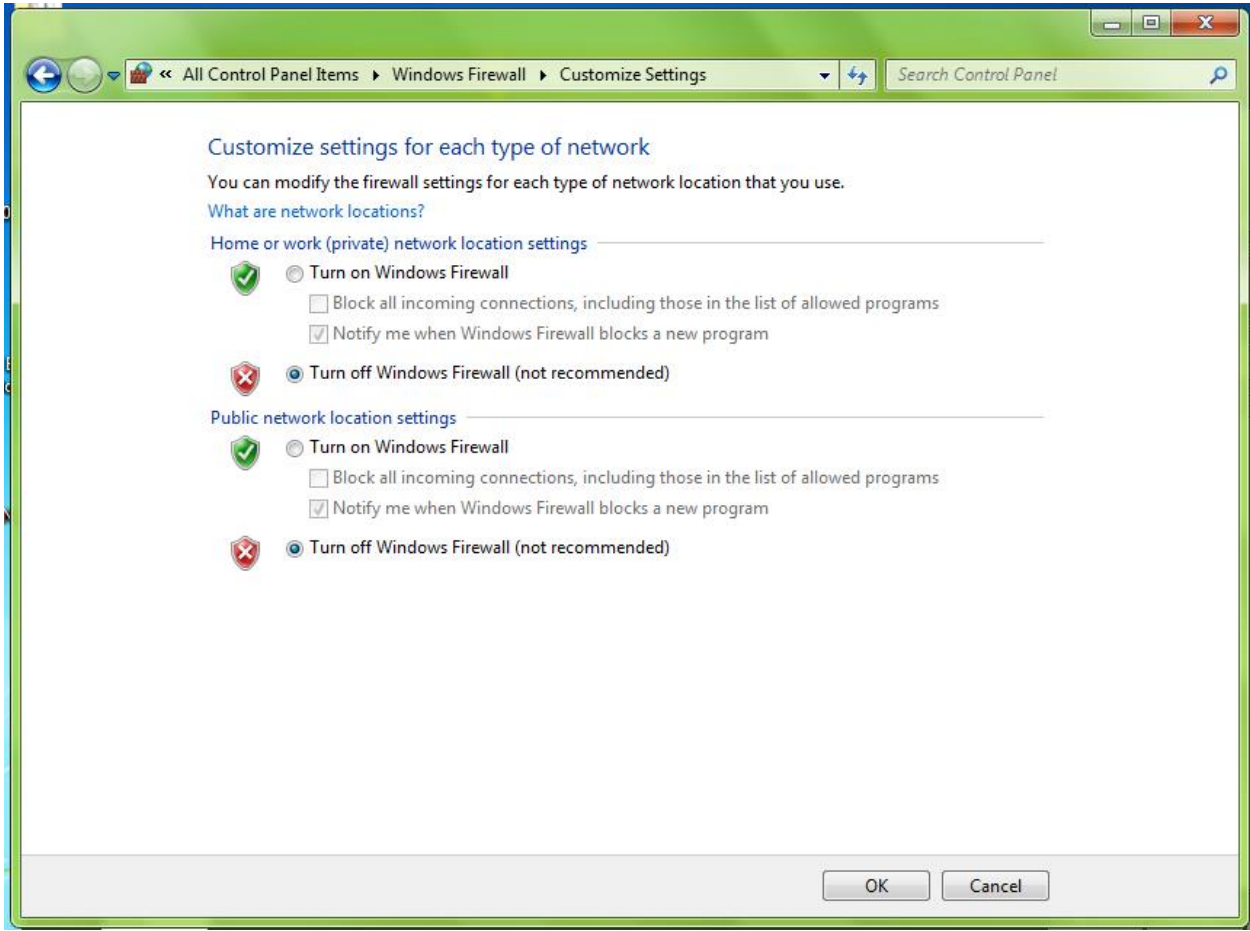

รูปที่ 2 : ปิด windows Firewall

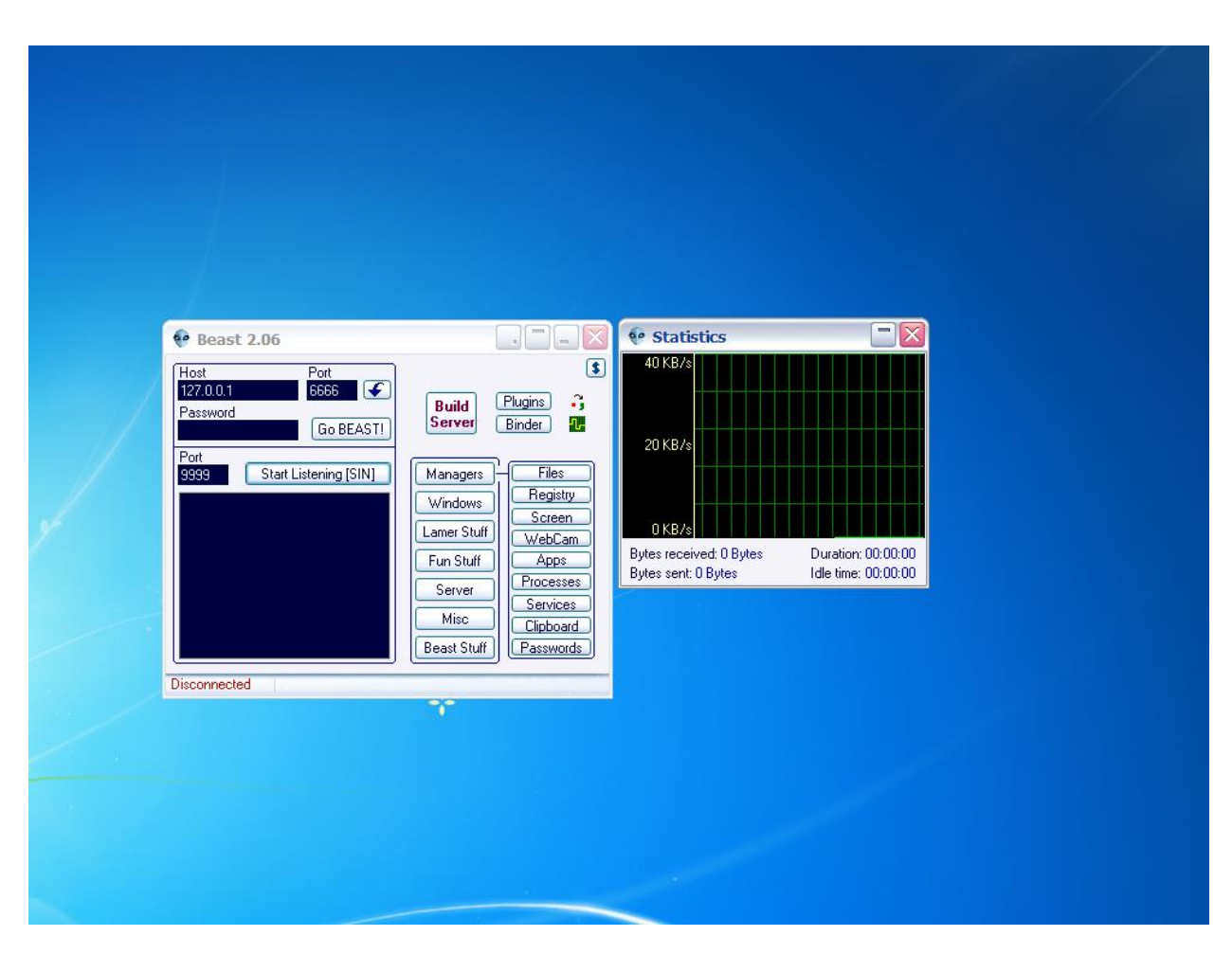

**รูปที่ 3 : เข้าโปรแกรมแล้วกด Build Server**

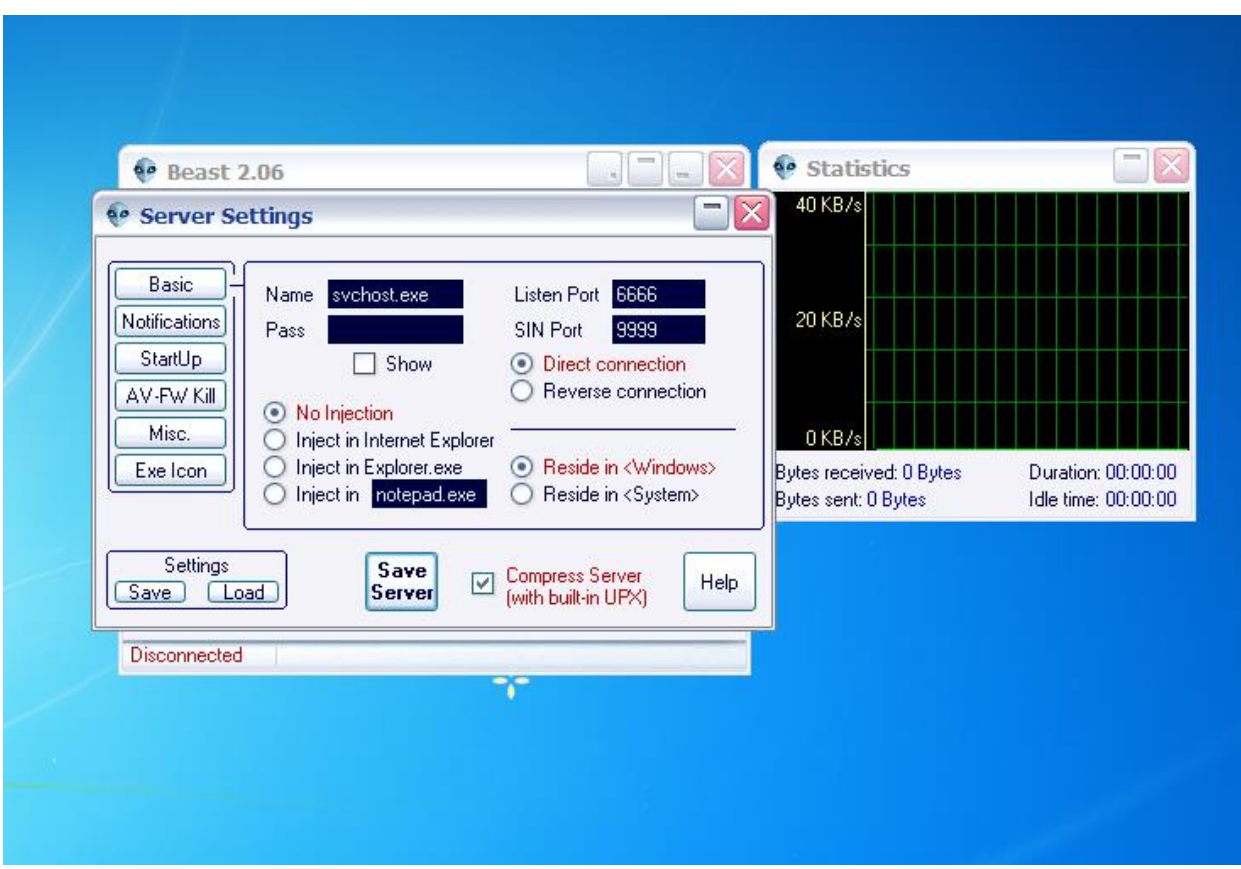

**รูปที่ 4 : ในแท็บ Basic เปลี่ยนจาก Direct connection เป็ น Reverse connection**

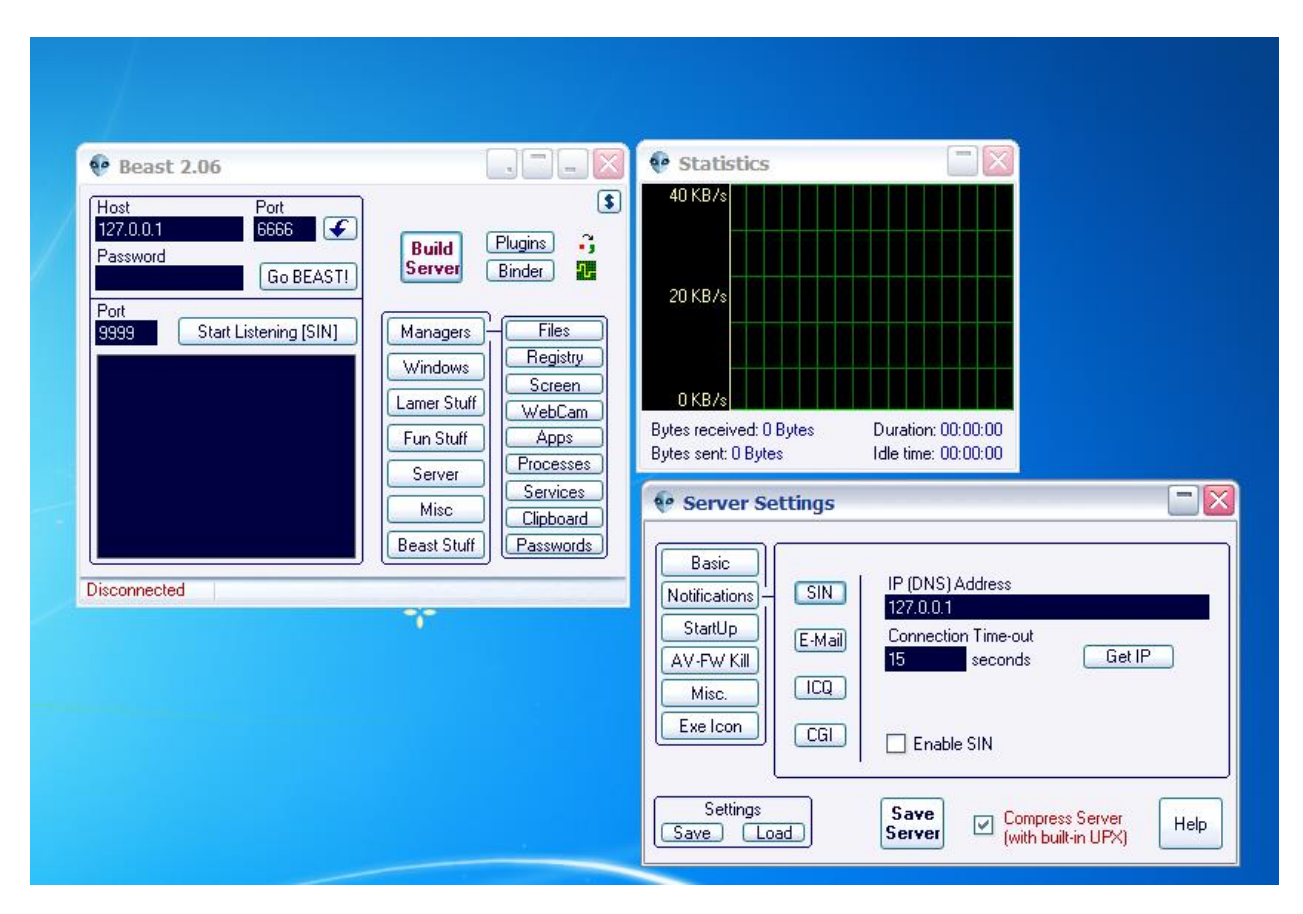

**รูปที่ 5 : ในแท็บ Notification กดปุ่ ม Get IP เพื่อใช้กําหนด IP Address ของเครื่องที่จะใช้โจมตี**

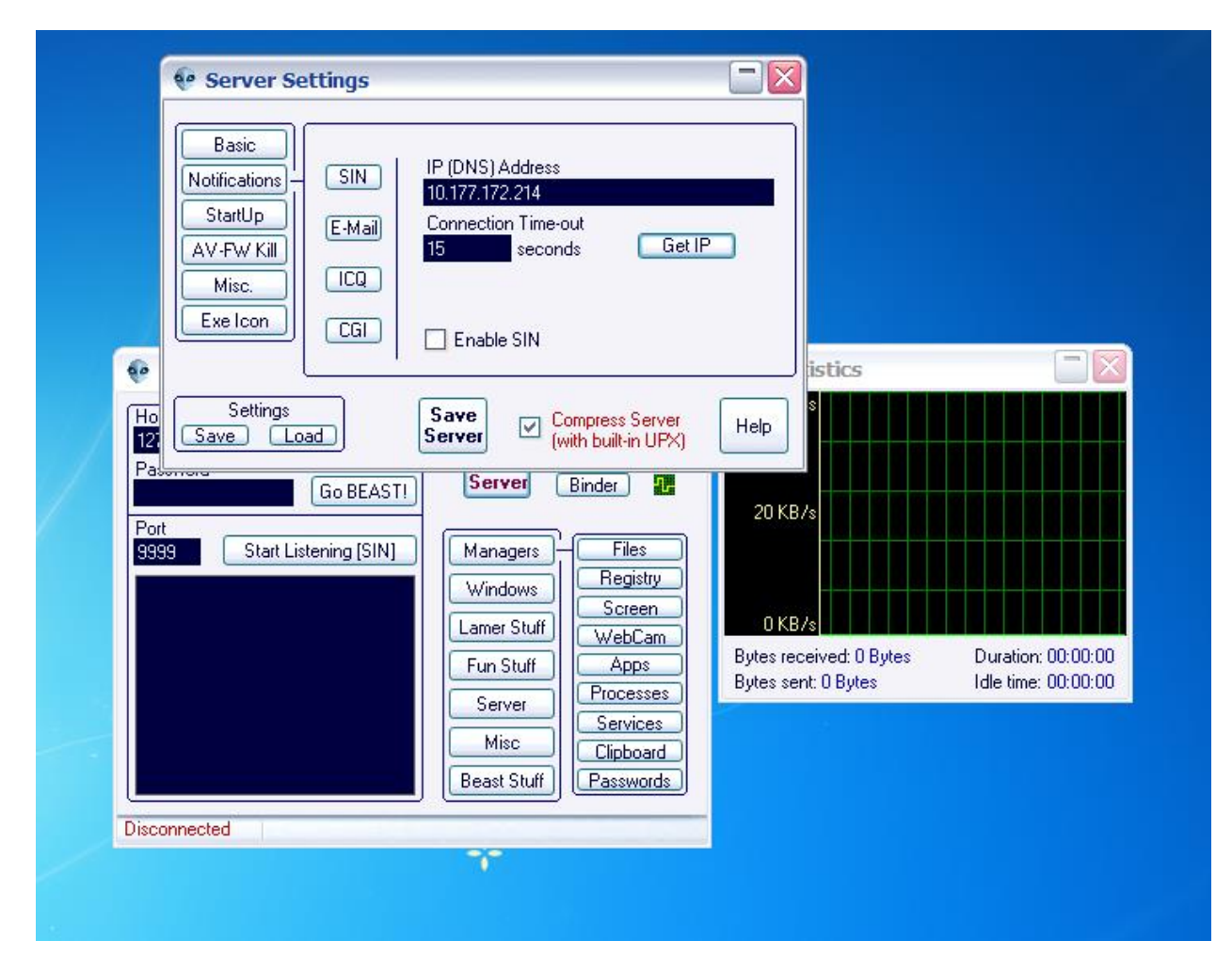

**รูปที่ 6 : โปรแกรมจะแสดง IP ของเครื่องดังภาพ**

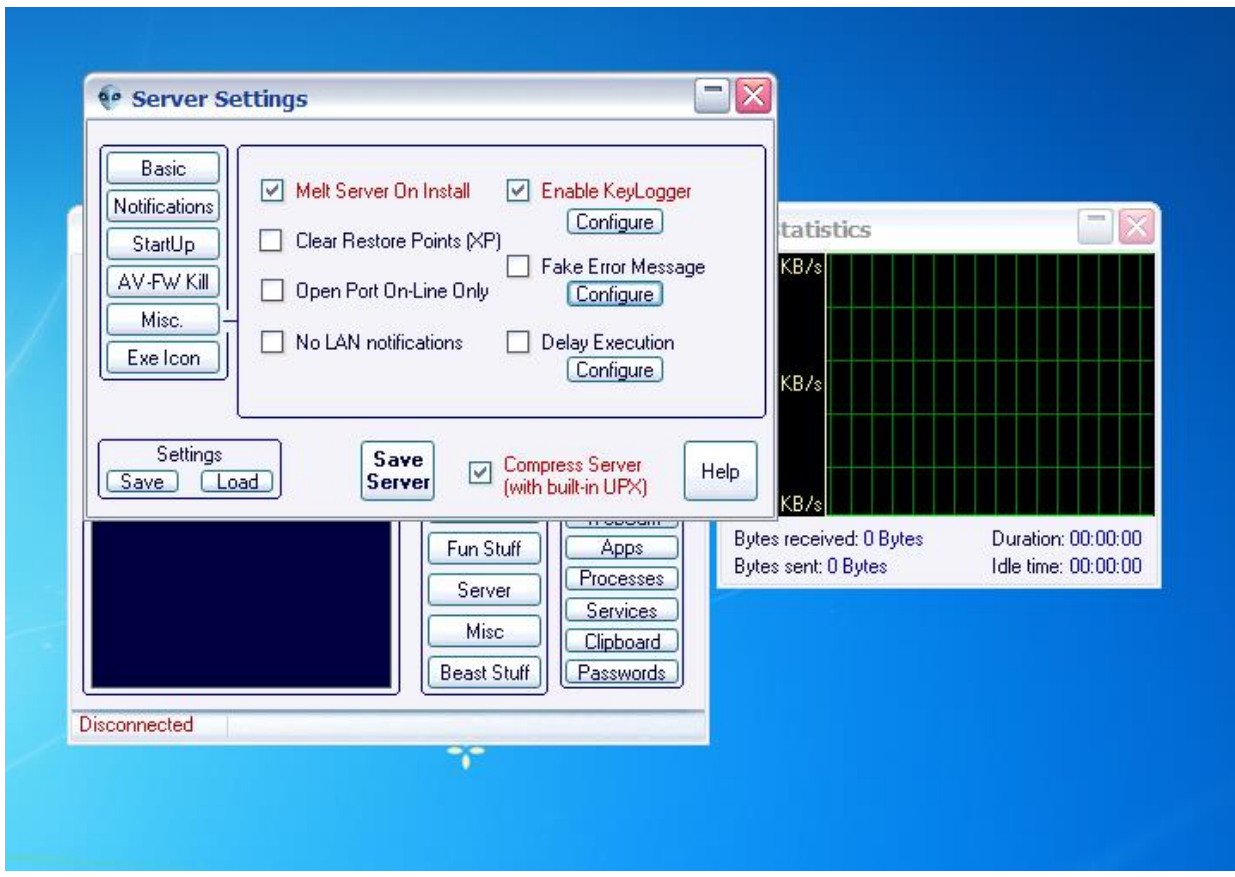

รูปที่ 7 : ในแท็บ Misc. กำหนดข้อความแสดงข้อผิดพลาดแจ้งเครื่องเป้าหมาย

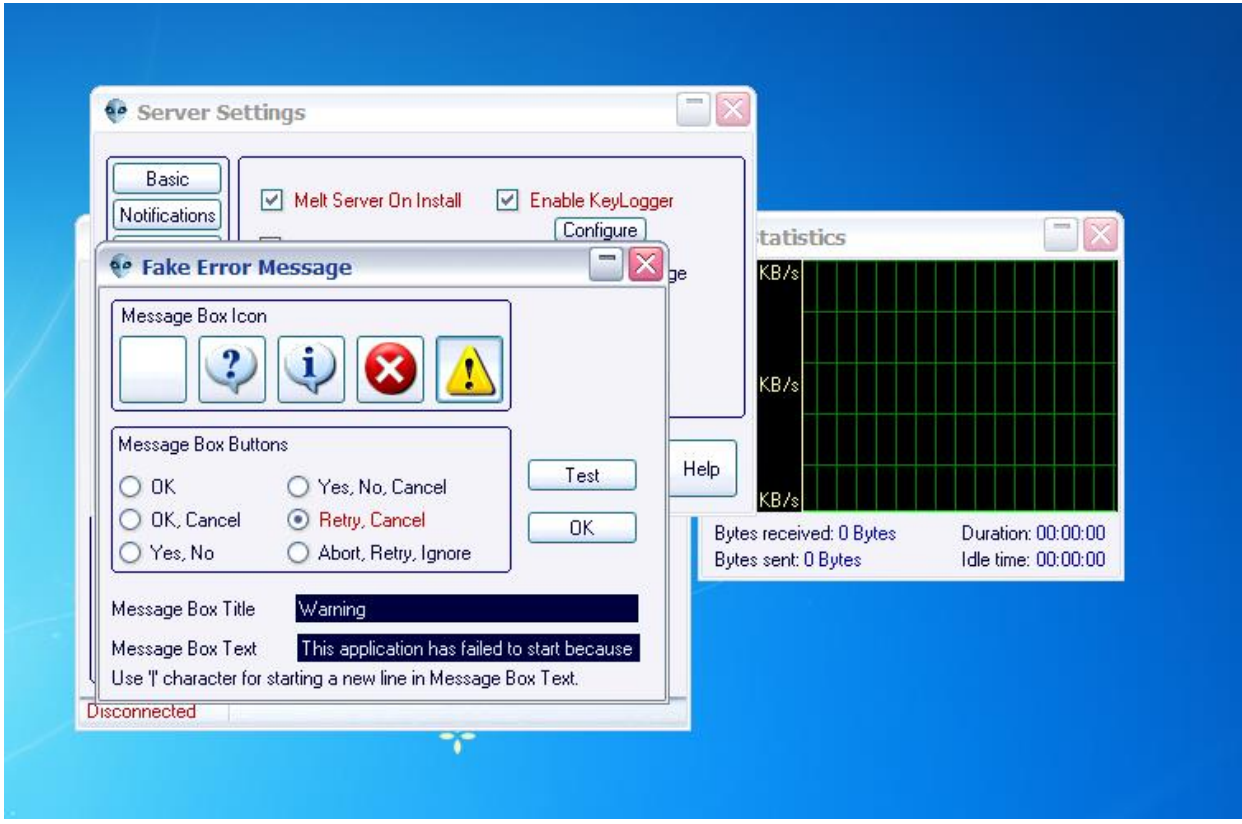

**รูปที่ 8 : เลือกไอคอนและข้อความแสดงผลแล้วกด OK**

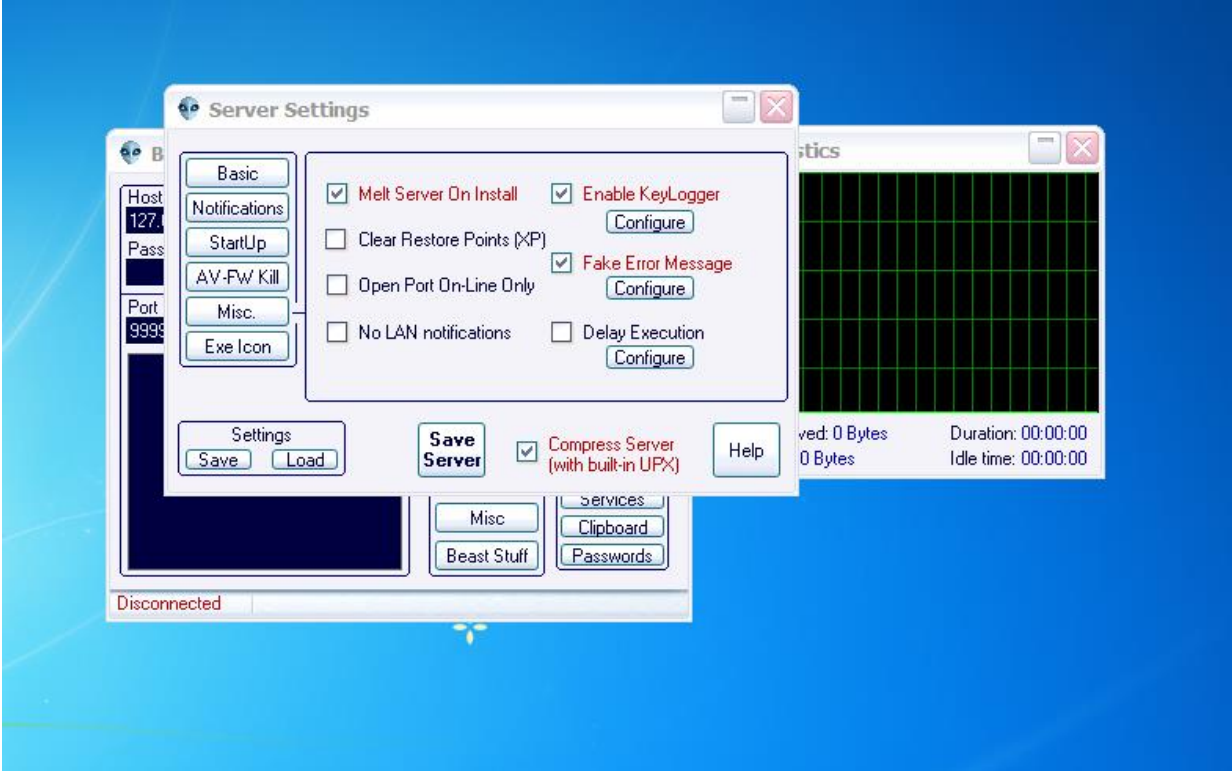

**รูปที่ 9 : เลือกเครื่องหมายถก ู Fake Error Message เพื่อเปิ ดใช้งานการตั้งค่า**

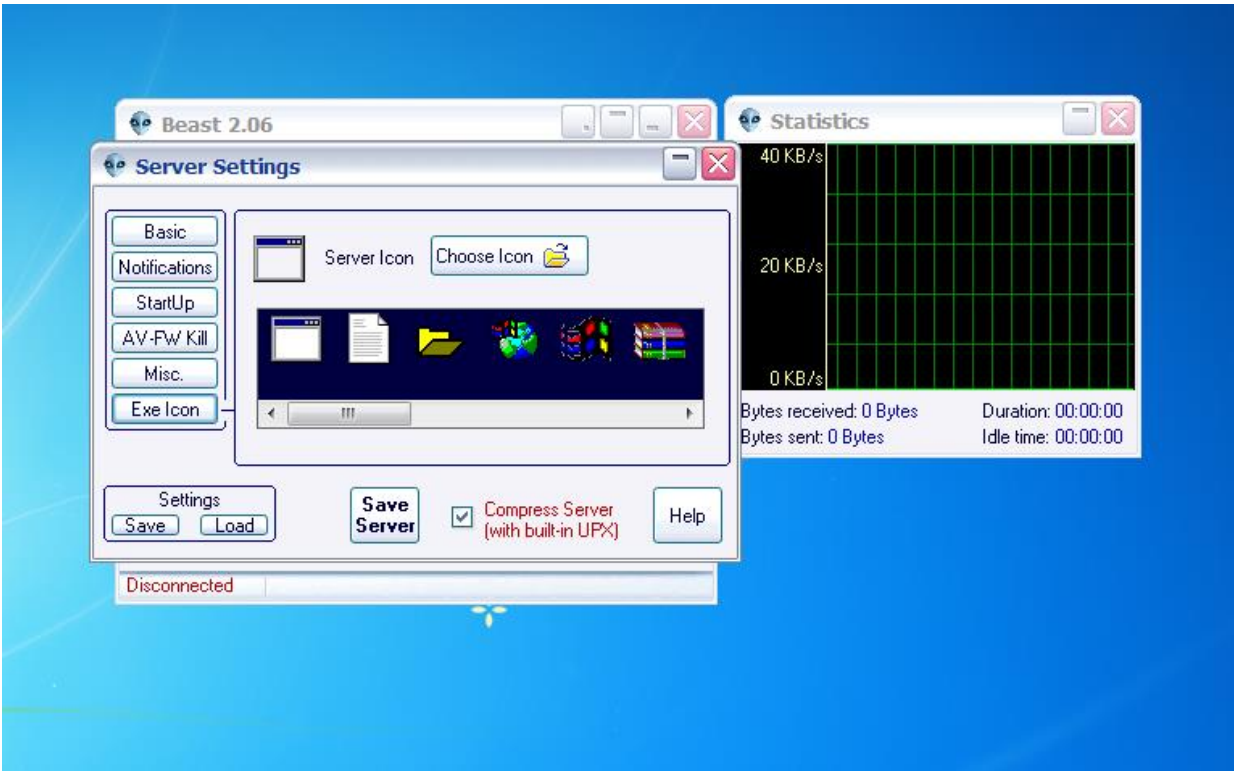

**รูปที่ 10 :** Exe Icon เลือกไอคอนที่จะนำไปวางในเครื่องเป้าหมาย

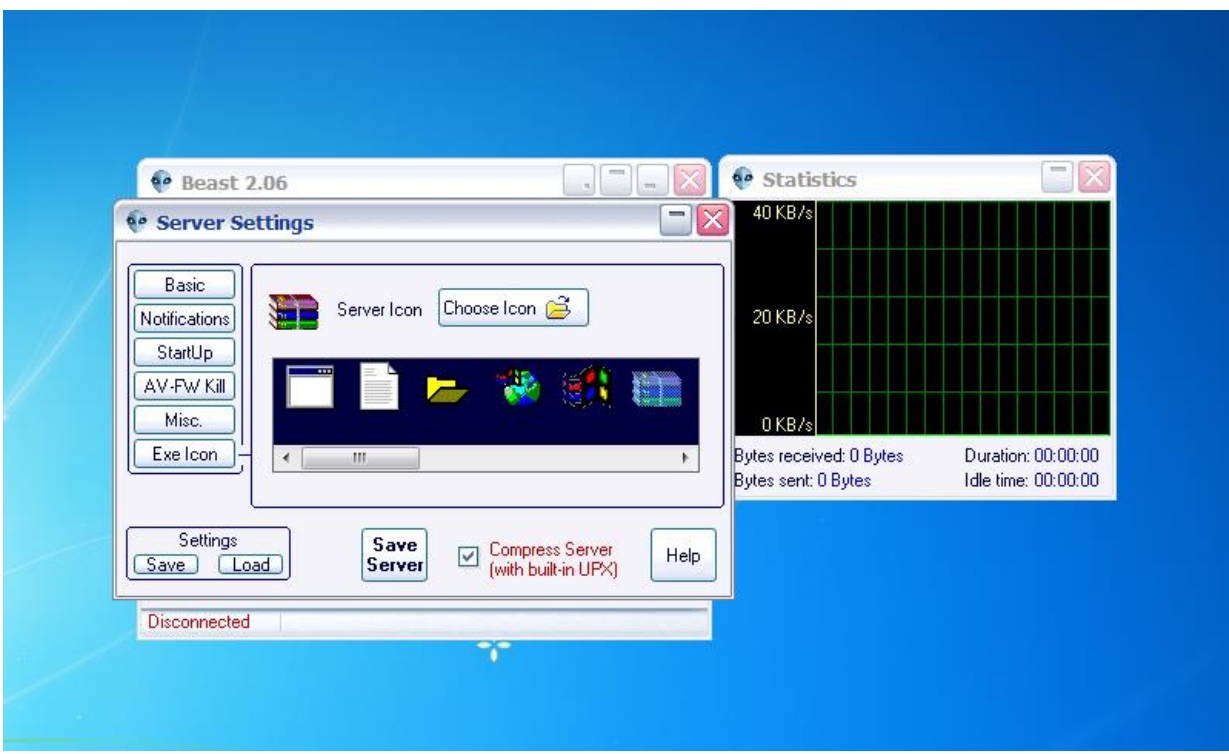

**รูปที่ 11 : กดเลือก Save Server**

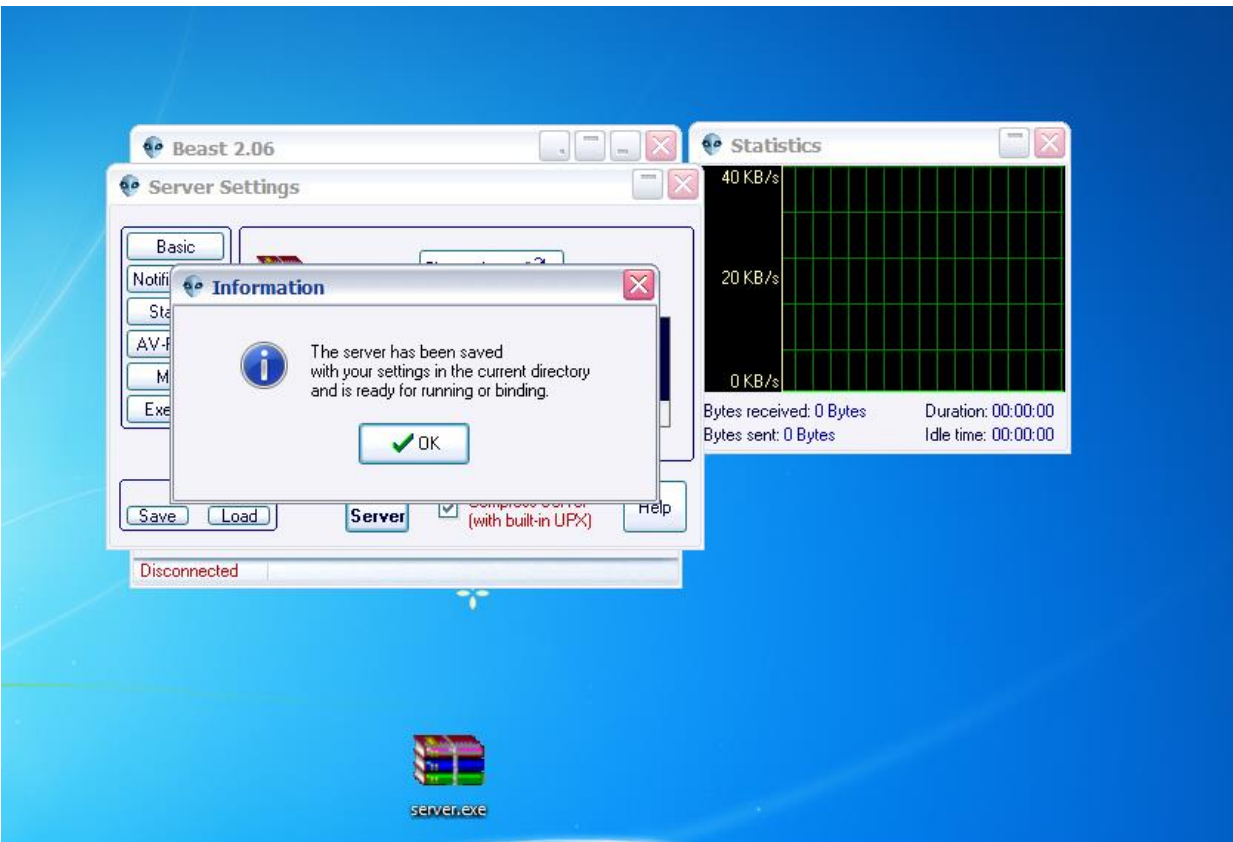

รูปที่ 12 : โปรแกรมแสดงข้อความแจ้งว่า ทำการสร้างไฟล์ .exe ไว้เรียบร้อยแล้ว

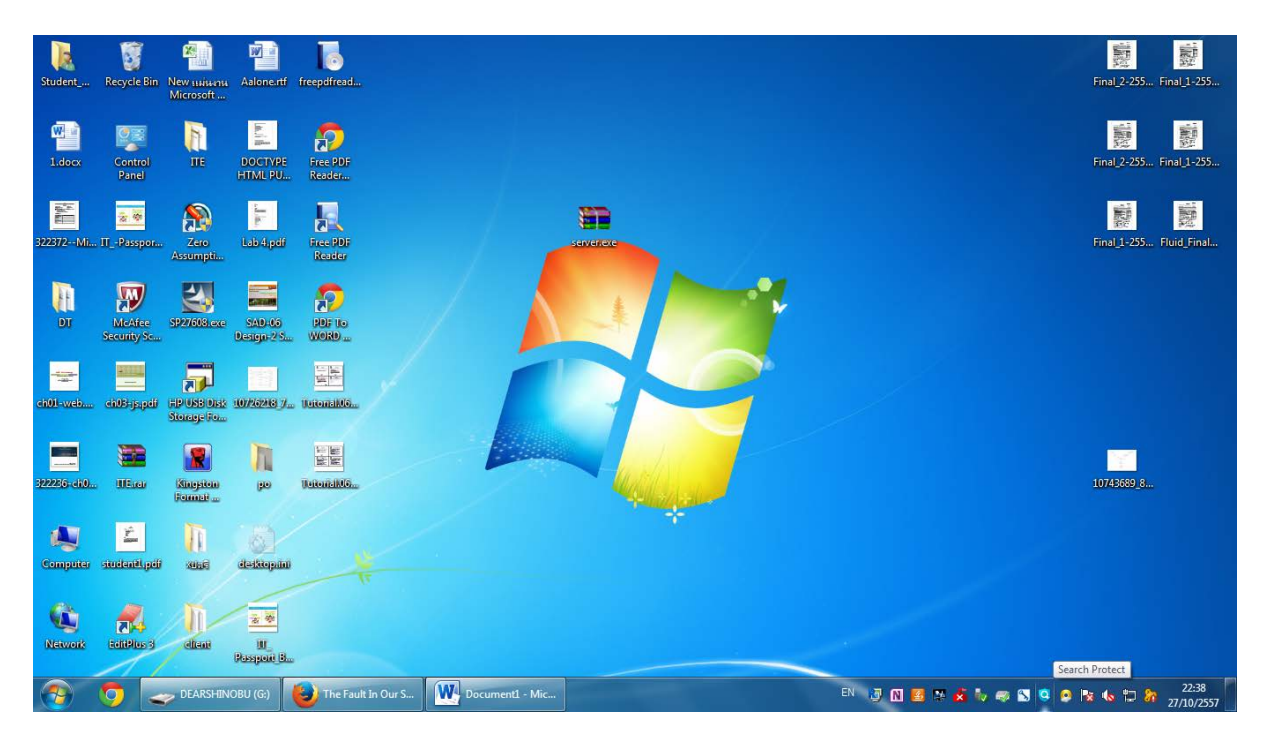

**รูปที่ 13 : นําไฟล์ .exe ที่สร้างไว้ไปเปิ ดในเครื่องเป้ าหมาย โดยที่เครื่องเป้ าหมายต้องปิ ด Windows Firewall และโปรแกรมสแกนไวรัส**

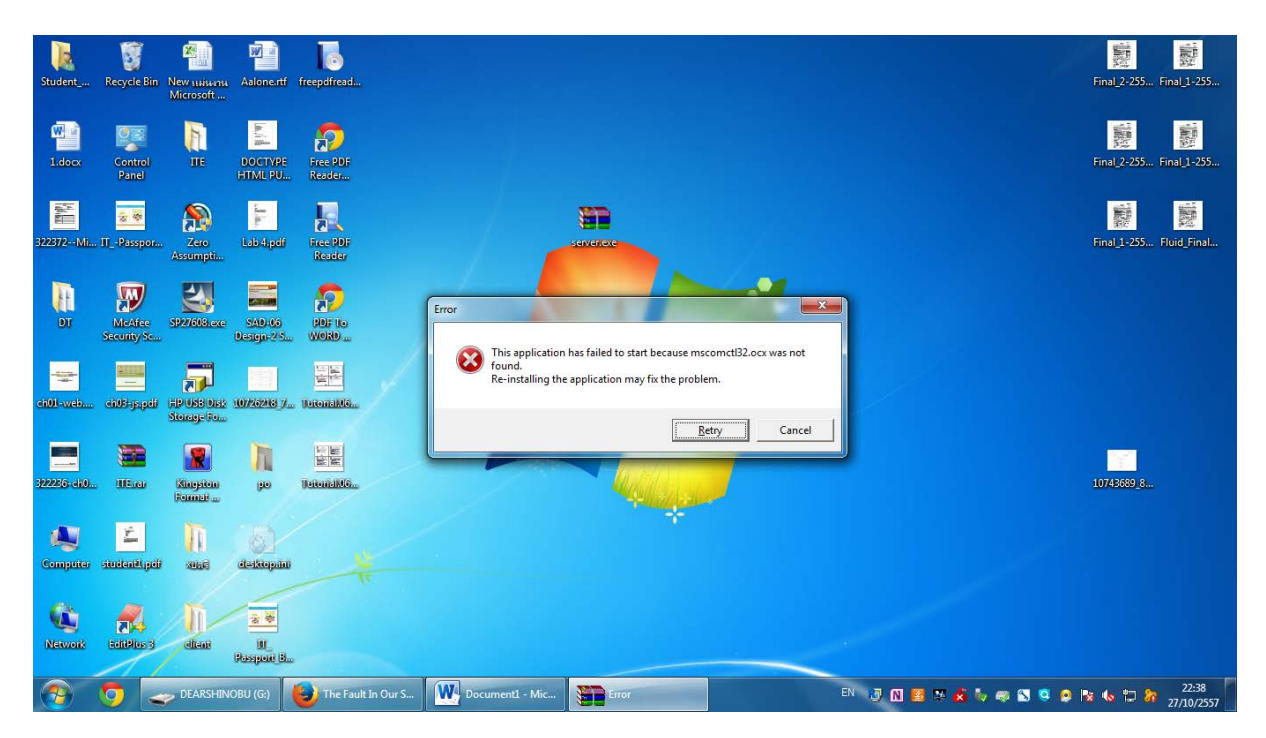

**รูปที่ 14 : ดับเบิ้ลคลิกที่ไฟล์ .exe จากนั้นระบบจะแจ้งเตือนข้อความ(ที่เครื่องโฮสตั้งค่าไว้)** 

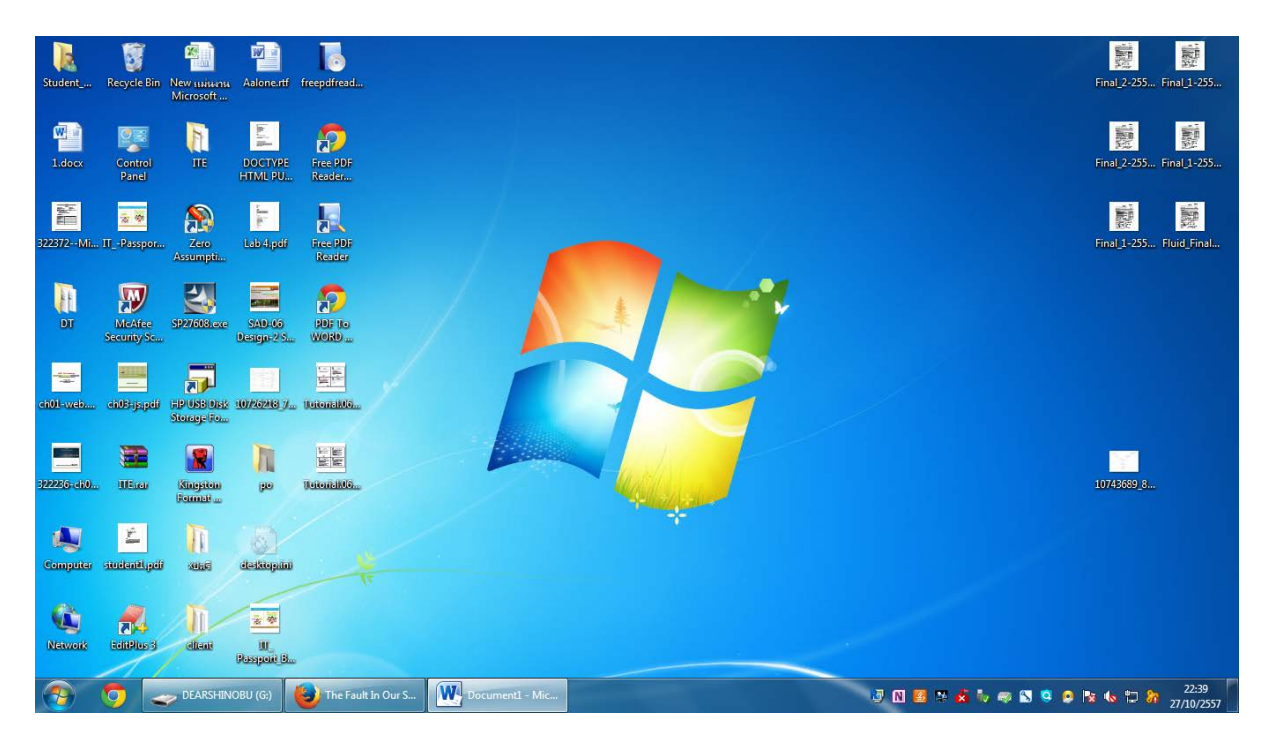

**รูปที่ 15 : สังเกตไฟล์ .exe ที่ลงไว้ในเครื่องเป้าหมายจะหายไป**

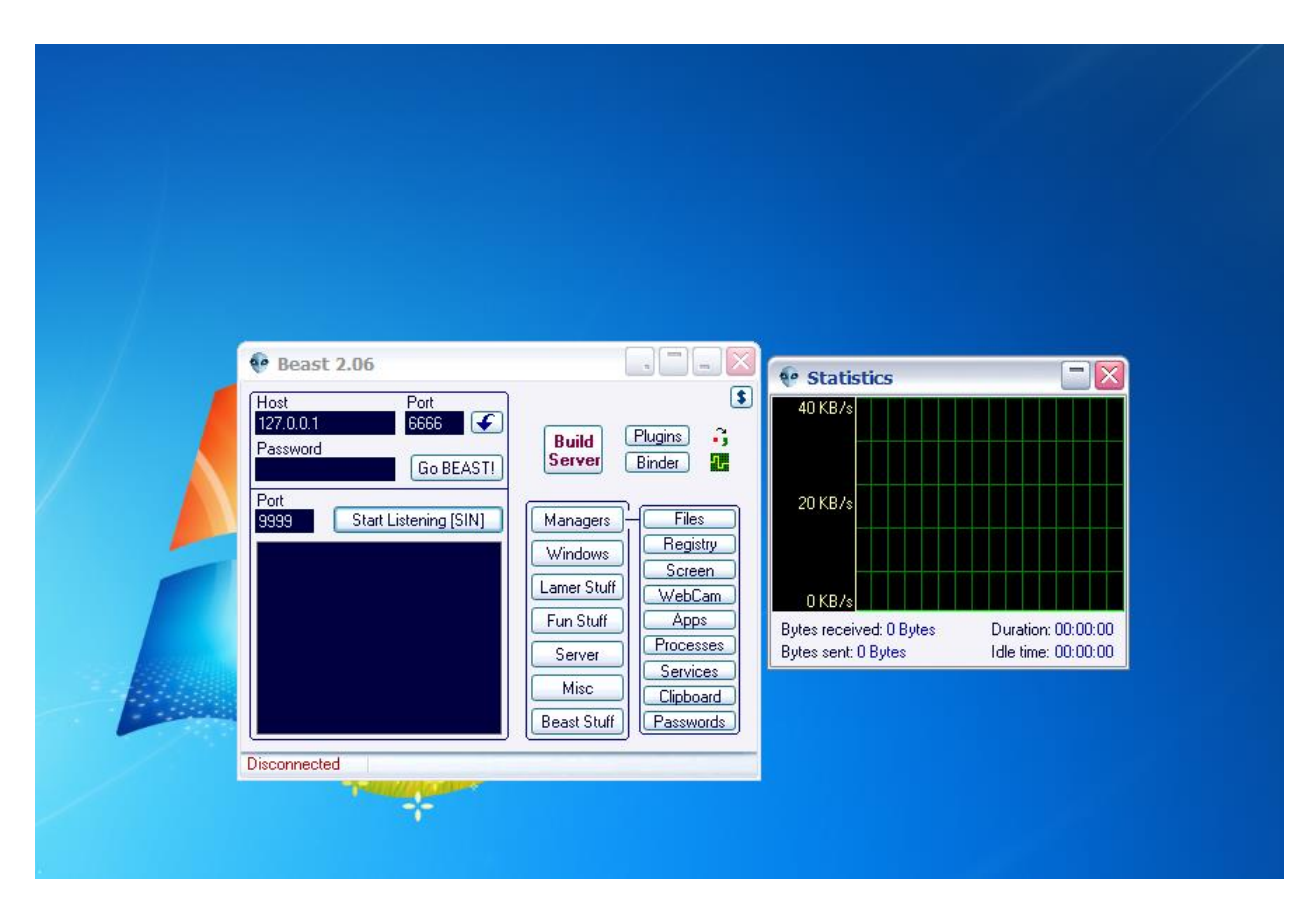

**รูปที่ 16 : ในส่วนของเครื่องที่ใช้โจมตีเป้ าหมาย กด Start Listening [SIN] รอสักครู่**

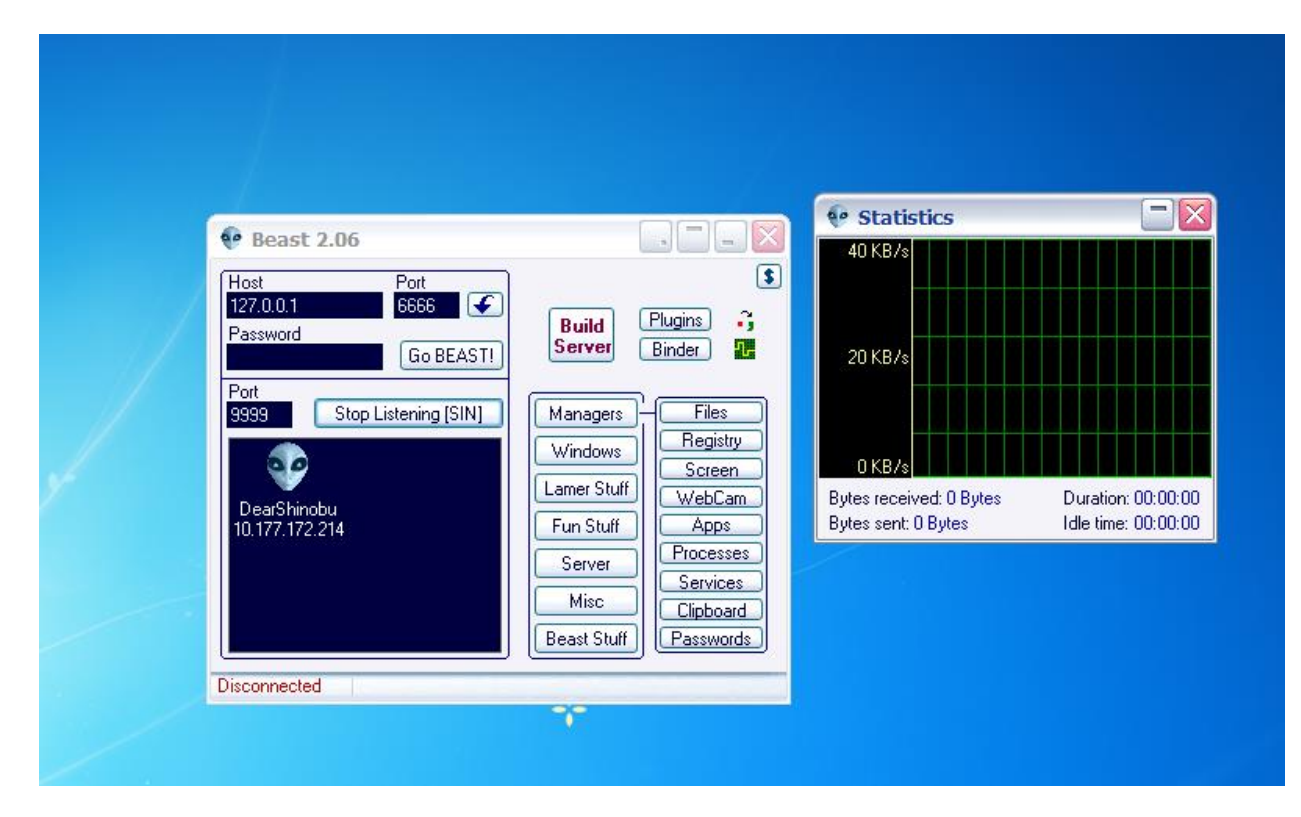

**รูปที่ 17 : ระบบจะแสดงชื่อเครื่องที่เครื่องเป้ าหมายที่ถกโทรจันฝังไว้ ู**

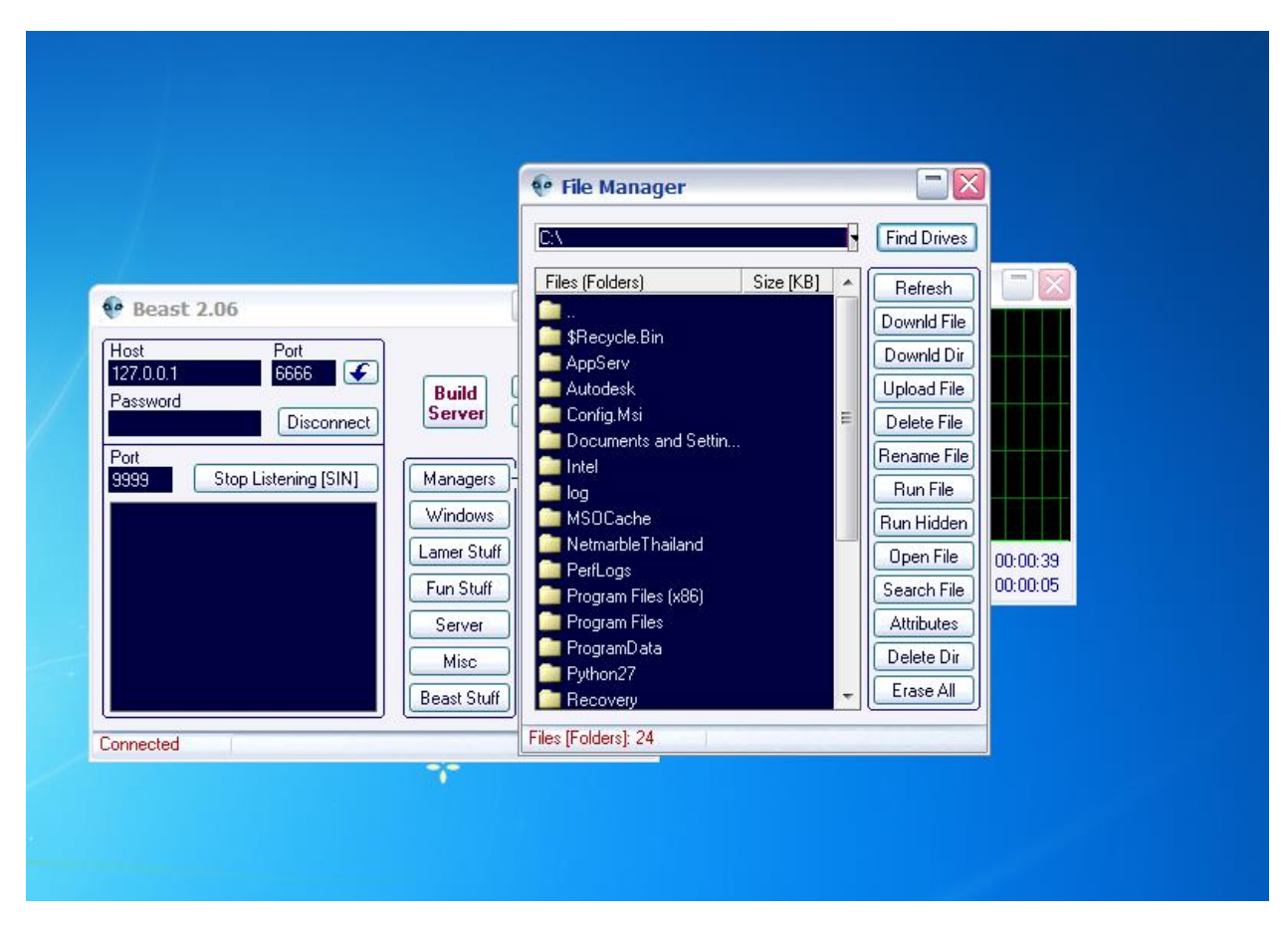

**รูปที่ 18 : ทางขวาของโปรแกรม สามารถเลือกฟังก์ชันการใช้งานต่าง ๆ ได้ เช่น การเปิ ดกล้อง, เปิ ดถาดซีดี, สถานะการประมวลผลของระบบ, ไฟล์ในไดเรกทอรี่ต่างๆ ฯลฯ**

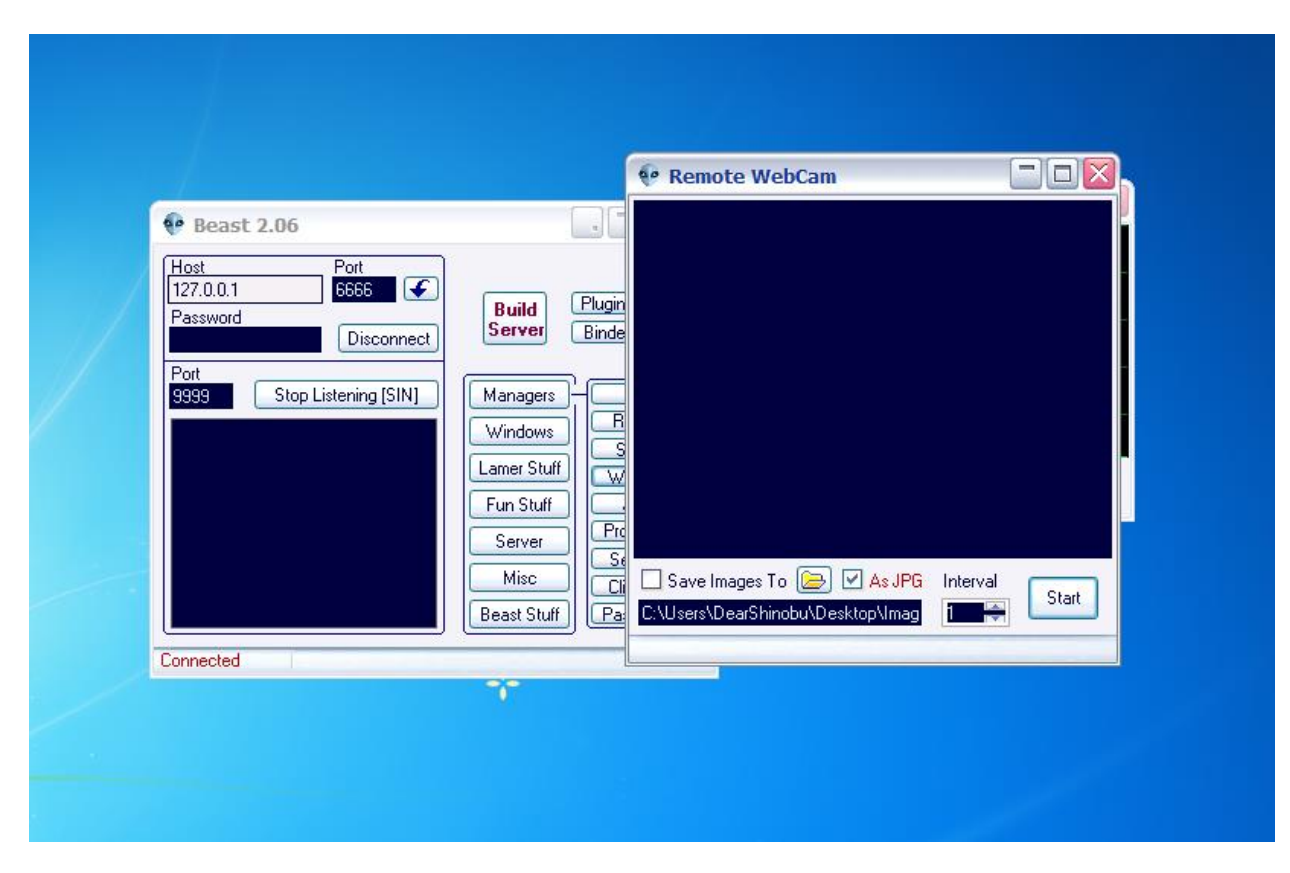

**รูปที่ 19 : ในส่วนของการเปิ ดกล้อง โปรแกรมจะแสดงหน้าต่างสําหรับเปิ ดกล้องของเครื่องเป้ าหมายขึ้นมา**

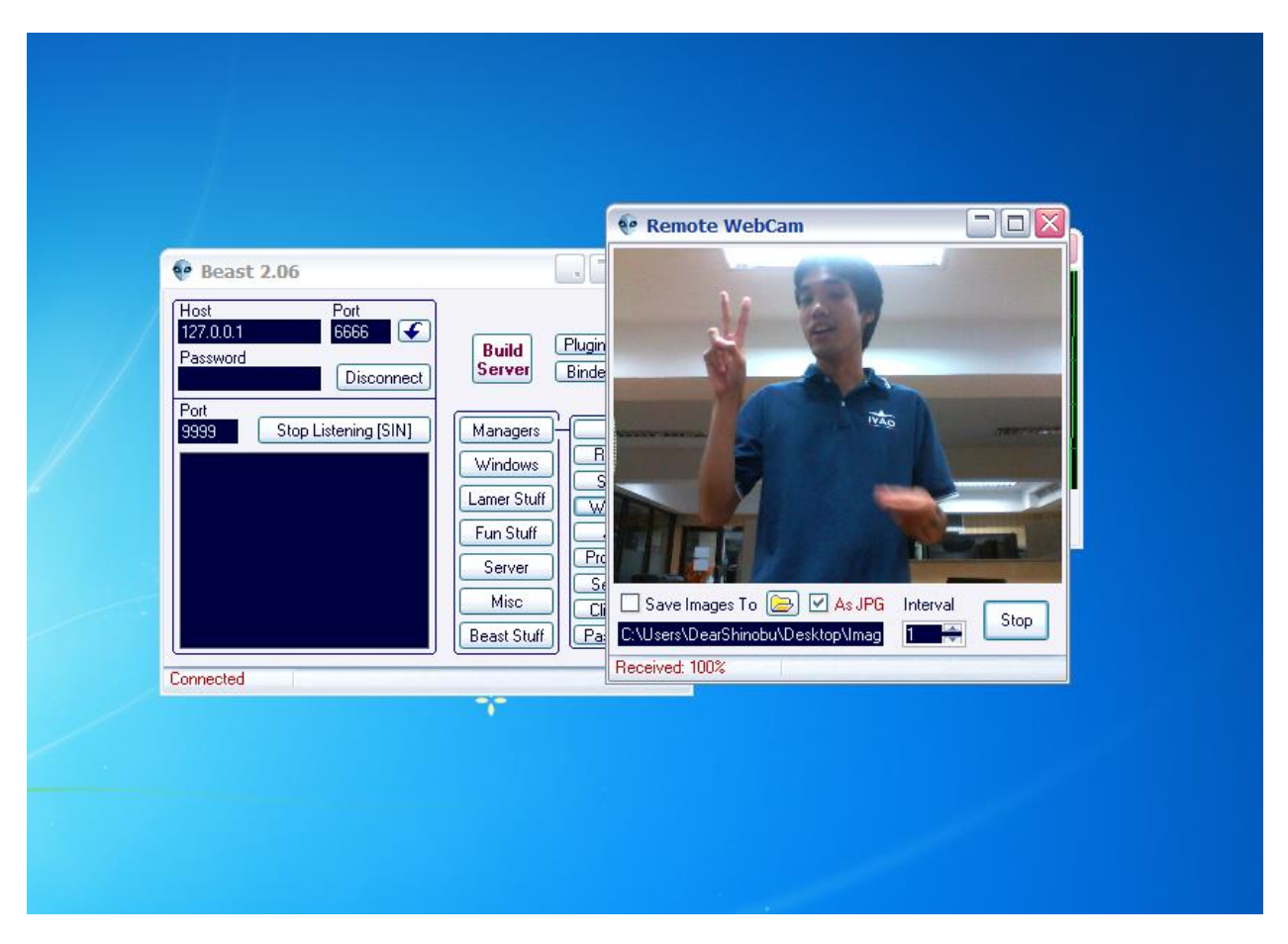

**รูปที่ 20 : เมื่อกด Start โปรแกรมจะเปิ ดกล้องของเครื่องเป้ าหมาย ดังภาพ**

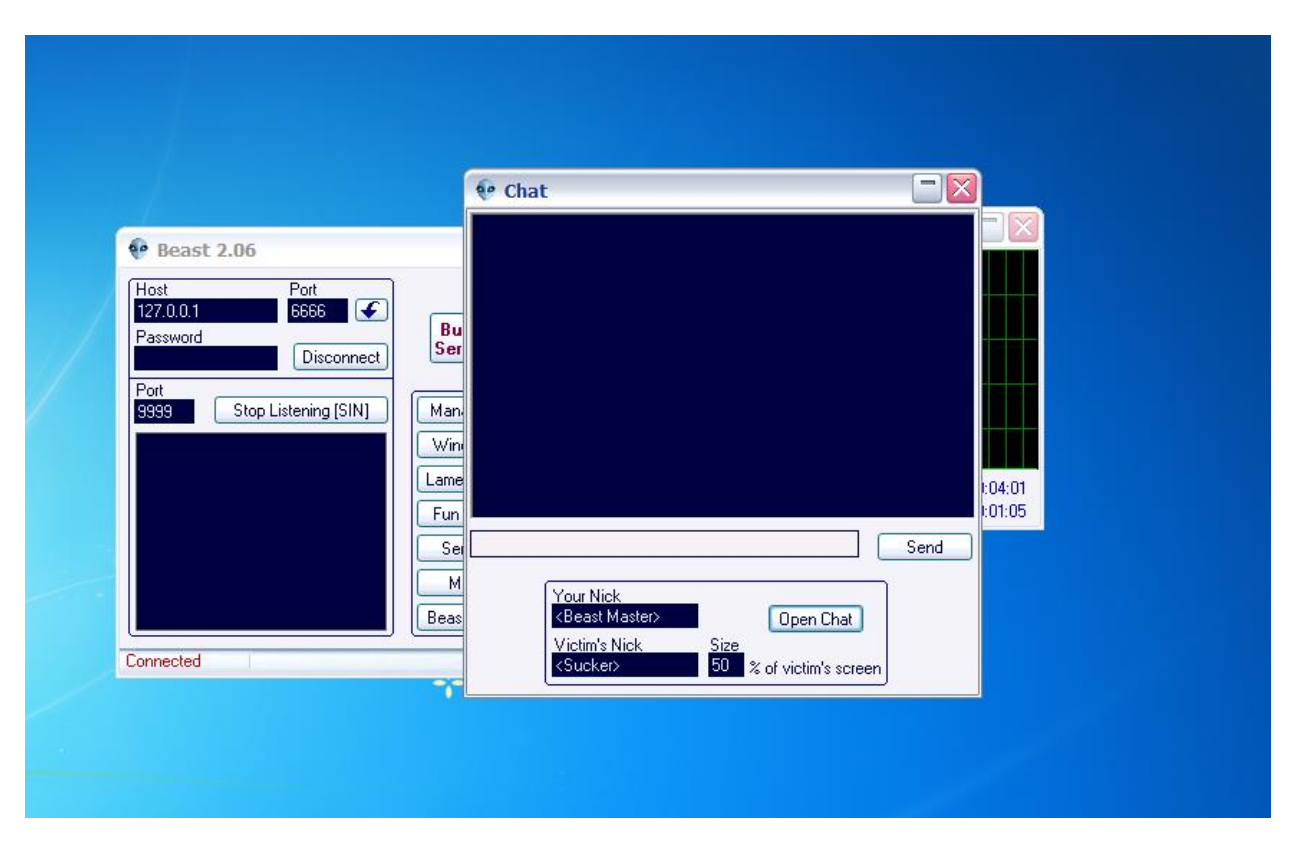

**รูปที่ 21 : ในส่วนของการแชท โปรแกรมจะแสดงหน้าต่างขึ้นมาดังภาพ**

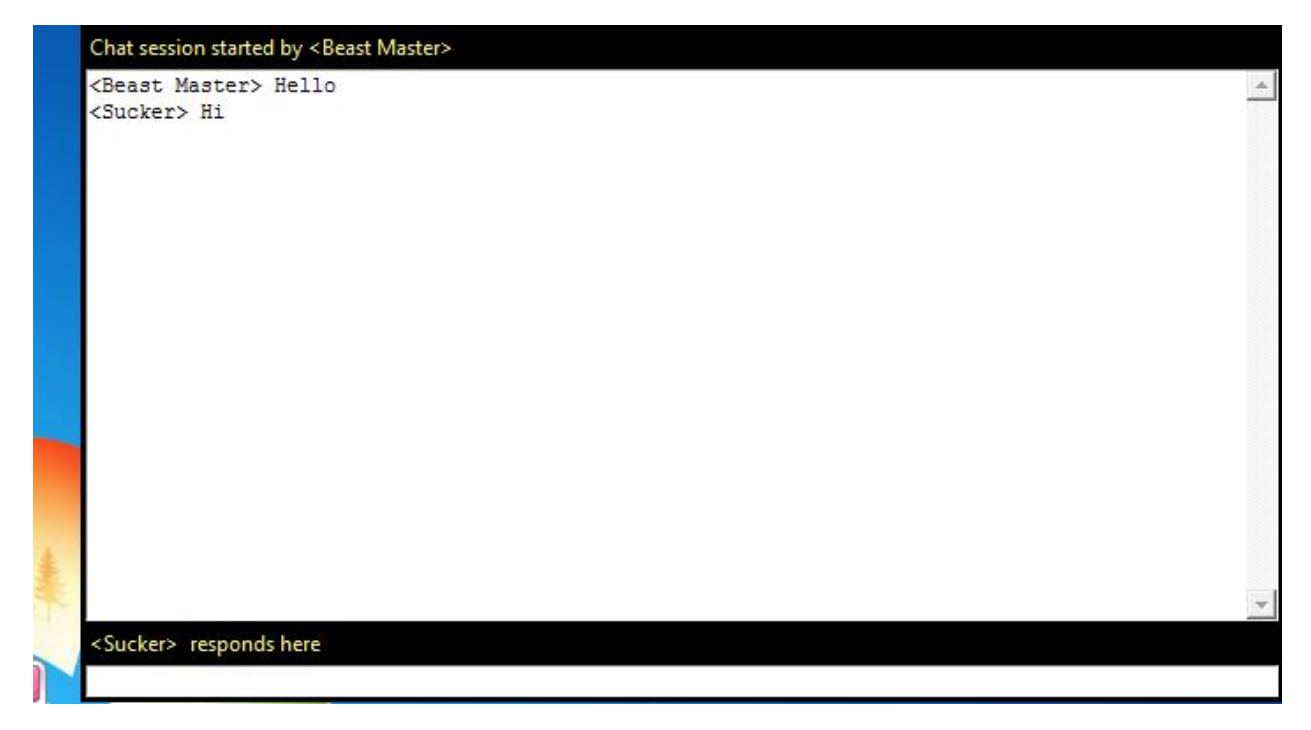

**รูปที่ 22 : ในส่วนของเครื่องเป้ าหมาย หากผ้โจมตีส่งข้อความมาถึงเครื่องเป้ าหมาย จะแสดงกล่องข้อความขึ้นมา ู บนหน้าจอ และสามารถตอบข้อความกลับไปได้**

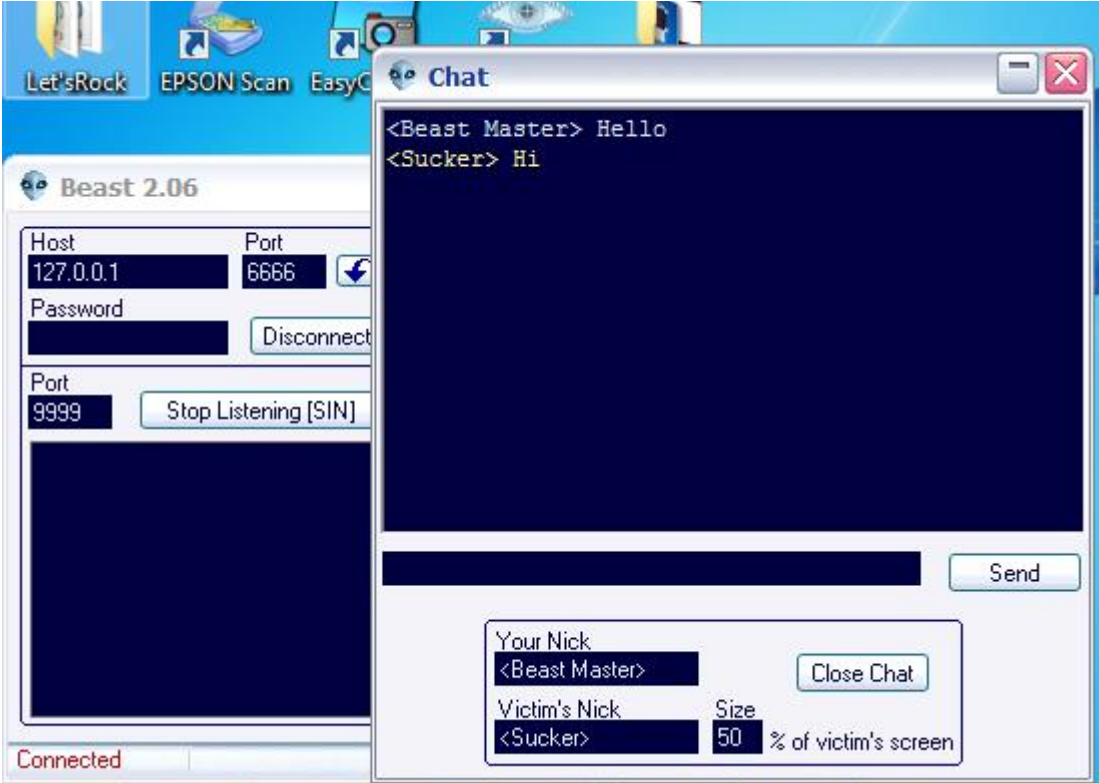

รูปที่ 23 : ในมุมมองของเครื่องผู้โจมตี จะสามารถกำหนดชื่อผู้ส่งได้